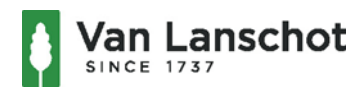

F. Van Lanschot Bankiers (Schweiz) AG Mittelstrasse 10, CH-8008 Zurich Quai de Mont Blanc, CH-8006 Geneva Postfach 3078 CH-8034 Zurich Tel. + 41 (0)43 377 11 11

# **Kurzanleitung für E-Banking mit CrontoSign**

### **Was ist CrontoSign?**

CrontoSign ist ein innovatives Sicherheits-Verfahren, bei welchem Sie ein farbiges Mosaik mit der Kamera Ihres Smartphones oder, mit einem von der Bank zur Verfügung gestellten Lesegerät auf Ihrem Bildschirm einlesen. Die CrontoSign Swiss App bzw. das CrontoSign Lesegerät entschlüsselt daraus Ihren persönlichen, einmaligen Passwortschutz.

CrontoSign wird sowohl für das E-Banking Login, als auch für die Zahlungsfreigabe verwendet.

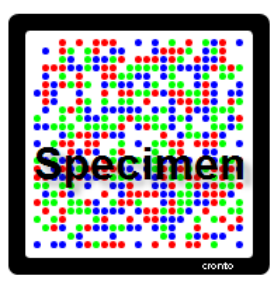

## **Funktionsweise**

Bei diesem neuartigen Verfahren verschlüsselt E-Banking die Login- und Auftragsdaten in einem farbigen Mosaik. Die im Mosaik enthaltenen Daten und der zugehörige Code werden durch die App auf Ihrem Smartphone oder durch das von der Bank zur Verfügung gestellte Lesegerät entschlüsselt und auf dem Display angezeigt. Durch die einmalige Aktivierung mit einem persönlichen Schlüssel, welcher Ihnen mit dem Aktivierungsbrief zugestellt wird, kann das angezeigte Mosaik nur mit Hilfe Ihres Smartphones / Ihres Lesegerätes entschlüsselt werden.

Ihr Smartphone benötigt für die Verwendung des CrontoSign Apps keine Internet- oder Netzwerkverbindung. Keine Transaktionsinformationen werden auf Ihrem Smartphone gespeichert.

### **Voraussetzungen für CrontoSign Swiss App**

Sie müssen einen gültigen E-Banking Vertrag mit F. van Lanschot Bankiers (Schweiz) AG besitzen.

Zur Verwendung der **CrontoSign Swiss App** benötigen Sie ein Smartphone mit integrierter Kamera, welches eines der folgenden Betriebssysteme verwendet:

- IOS4 oder neuer
- Android 2.2 oder neuer

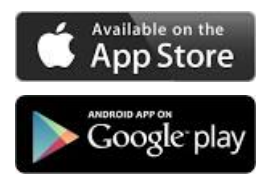

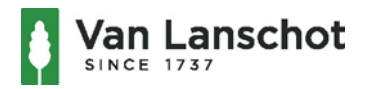

#### **CrontoSign Lesegerät**

Falls Sie kein Smartphone besitzen oder dieses nicht für Ihren E-Banking Zugang nutzen möchten, stellt Ihnen die Bank ein CrontoSign Lesegerät zur Verfügung. Bitte kontaktieren Sie Ihren Kundenbetreuer für weitere Informationen.

### **Aktivierung des E-Banking Zugangs mit CrontoSign**

- 1. Sie erhalten von der Bank die folgenden zwei Briefe mit getrennter Post:
	- **Passwortbrief**, welcher Ihre E-Banking Vertrags ID sowie das Initialpasswort beinhaltet.

Insofern Sie bereits über einen gültigen E-Banking Zugang verfügen, können Sie den bestehenden Vertrag mit Ihrem persönlichen Passwort weiterverwenden.

**Aktivierungsbrief** für CrontoSign

Damit können Sie Ihr Smartphone oder das von der Bank erhaltene Lesegerät aktivieren.

- 2. Melden Sie sich au[f https://ebanking.vanlanschot.ch](https://ebanking.vanlanschot.ch/) mit Ihrer Vertragsnummer und dem Passwort an.
- 3. Starten Sie das CrontoSign Swiss App auf Ihrem Smartphone oder schalten Sie das CrontoSign Lesegerät ein und lesen Sie das Aktivierungsmosaik vom Aktivierungsbrief mit der Kamera ein. Der Aktivierungscode wird auf Ihrem Smartphone oder CrontoSign Lesegerät angezeigt.
- 4. Geben Sie den Aktivierungscode im E-Banking ein und klicken Sie auf den Button "Überprüfen".
- 5. Lesen Sie anschliessend das angezeigte Aktivierungsmosaik auf dem Bildschirm Ihres Computers ein. Der Code wird auf Ihrem mobilen Gerät angezeigt.
- 6. Geben Sie den Code im E-Banking ein. Nach Wunsch können Sie einen Gerätenamen eingeben.
- 7. Der Aktivierungsvorgang ist nun abgeschlossen.

Im Falle einer ersten Anmeldung mit einem neuen Vertrag, werden Sie anschliessend aufgefordert, das Initialpasswort zu ändern. Ihr Passwort muss mindestens 8 Zeichen lang sein (Details zur Zusammensetzung des Passwortes finden Sie im Brief «Sicherheit im E-Banking»). Geben Sie zur Bestätigung Ihr neues Passwort ein zweites Mal ein und klicken Sie auf den Button "OK".

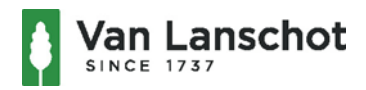

### **Verlust des Smartphones oder CrontoSign Lesegerätes**

Im Falle eines Verlustes Ihres Smartphones oder Ihres CrontoSign Lesegerätes kontaktieren Sie bitte die Bank.

#### **Wechsel auf ein neues Smartphone**

Mit dem Aktivierungsbrief können Sie jederzeit ein neues oder eine zusätzliches Smartphone für Ihren E-Banking Zugang aktivieren. Wählen Sie dafür beim E-Banking Login nach der Eingabe des Sicherheitscodes die Checkbox "Neues Gerät aktivieren" und folgen Sie anschliessend den Anweisungen auf dem Bildschirm. Falls Sie den Aktivierungsbrief nicht mehr haben, so kontaktieren Sie bitte die Bank.

Bei Fragen wenden Sie sich bitte an Ihren Kundenbetreuer.